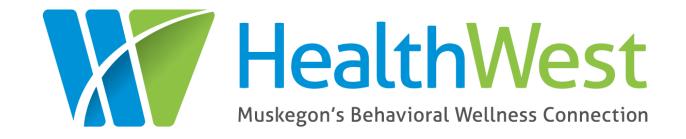

# FlexTraining Learning Management System USER GUIDE

| TABLE OF CONTENTS               | PAGE  |
|---------------------------------|-------|
| Initial Considerations          | 3     |
| How to Create a Student Account | 4-5   |
| Manager Access                  | 6     |
| Enrolling in a Class            | 7-14  |
| Unenrolling from a Class        | 15-18 |
| Accessing Training Transcripts  | 19    |
| Accessing Training Certificates | 20-21 |
| Provider Administrator Access   | 22    |
| Homepage                        | 23    |
| Running Reports                 | 24    |
| Sample Report                   | 25    |
| Frequently Asked Questions      | 26-29 |

#### **Initial Considerations: Who Creates Student Accounts?**

- The Learning Management System (LMS) is oriented around the individual student having their own account.
- This creates two options for employers:
  - Individual staff can create their own accounts; or
  - Supervisors can create individual accounts for each staff person.
- If the supervisor will be scheduling trainings for individual staff, the best choice is to have the supervisor create the accounts.
  - When supervisors create student accounts, both the supervisor and the student should have access to the unique ID and password to login.
  - It is helpful to use a standard formula when creating usernames and passwords. For example, use a first initial and last name (dduck) or use first name.last name (Donald.duck); etc.
  - Whatever formula is used, be consistent, and inform the student.

#### **How to Create a Student Account**

The best way to create a student account is to:

- Go to <a href="http://lakeshoretraining.org/">http://lakeshoretraining.org/</a>
- Select HealthWest Registration (Muskegon County) on the left-hand side.

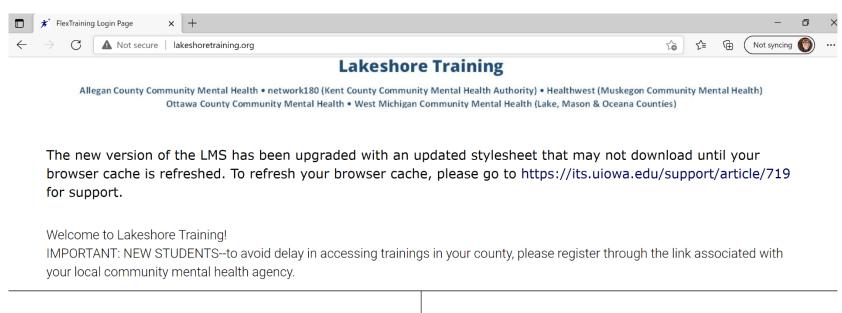

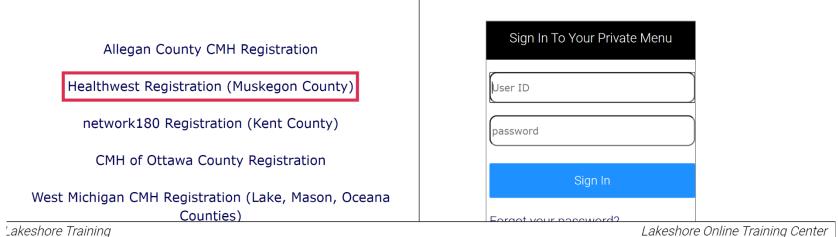

#### Complete your registration by filling in these fields:

| × +                                                    |                                                               |  |
|--------------------------------------------------------|---------------------------------------------------------------|--|
| https://lakeshoretraining.org/healthwest/register.aspx | € €                                                           |  |
| HealthWest Muskegon's Behavioral Wellness Connection   | 376 E. Apple Ave.<br>Muskegon, Michigan 49442<br>231-724-1111 |  |
| Student Registration                                   |                                                               |  |
| Name (First then Last)                                 |                                                               |  |

| Name (First then Last)                             |                         |  |
|----------------------------------------------------|-------------------------|--|
| User Name (Unique ID)                              |                         |  |
| Email Address                                      |                         |  |
| Date of Hire                                       |                         |  |
| Social Work License # for CE Hours (if applicable) |                         |  |
| Job Title                                          |                         |  |
| Phone Number                                       |                         |  |
| Birth Date                                         |                         |  |
|                                                    |                         |  |
| Region                                             | Lakeshore Region 💙      |  |
| CMH                                                | Muskegon-Healthwest V   |  |
| Organization Name                                  | Please Select One       |  |
| Program Name                                       | Please Select One V     |  |
| Manager                                            | No Manager Selected   V |  |
| Password                                           |                         |  |
| Repeat Password                                    |                         |  |
| PROCESS REGISTRATION CANCEL                        |                         |  |

Lakeshore Training Healthwes

- Name first box is first name; second box is last name.
- Your username will be your unique
   ID for the LMS. This will be the name you will use to log in.
- You must enter your email address.
   Please note: the system will only allow the same email address to be used for one student.
- Job title.
- Phone number.
- Birth date enter in the mm/dd/yyyy format.
- Region and CMH will be automatically filled.
- Use the drop-down list for Organization and Program.
  - If you are working in a Self Determination arrangement, select "Self Determination-Direct Employment."
  - If you work for an organization not contracted with HealthWest, select "No Contract."
- Select your manager from the drop-down list. If the manager field is not relevant for you, please select the first option: "0-, No Manger."
- Create a password you will remember.
- Press "Process Registration."

#### **MANAGER Access**

- A "Manager" in the LMS is someone at the provider level who monitors the training activities of a person or a group of people.
  - 1. The Manager is designated by their role and responsibilities within the provider agency, usually a supervisor or lead staff person.
  - 2. Provider agencies may have as many LMS Managers as they have teams. It is recommended that this role be used sparingly.
  - 3. The Manager has privileges within the LMS that do not exist for a student.
- LMS Managers receive auto generated e-mails about each student who has identified them as their manager in the student profile.
- The student and the supervisor, as an LMS Manager, both have access to the student's username and password. Supervisors and students can enroll in classes, access student training records, unenroll in classes, etc.
- Managers are not given a unique login or password to access student information.

#### **ENROLLING** in a Class

#### To enroll in a class through the LMS:

- Go to http://lakeshoretraining.org/healthwest/
- Log on to the LMS by entering the username/unique ID and password.
- Click login.

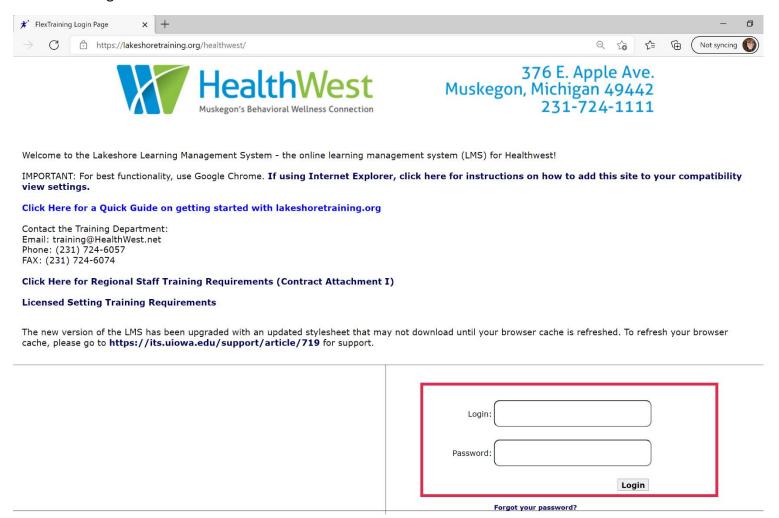

• Once logged in using your unique login and password, click on the "available" tab.

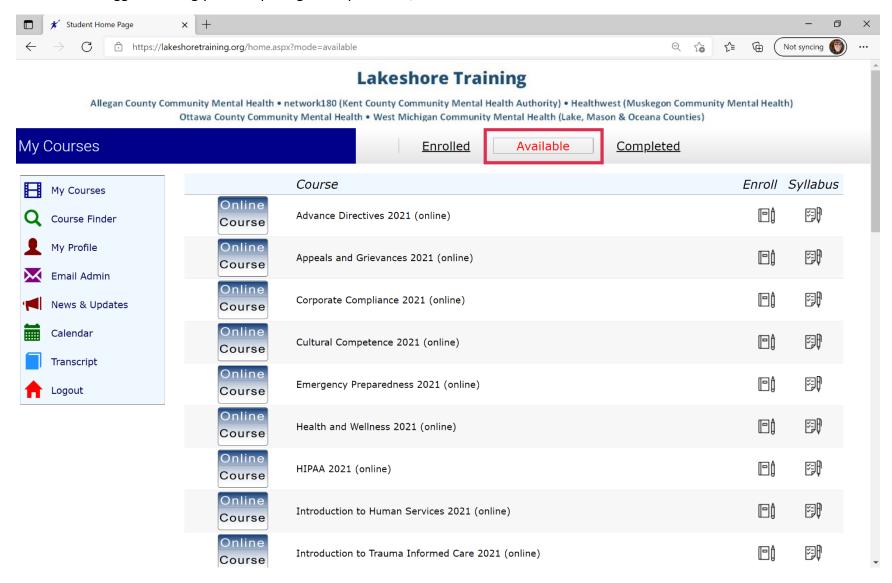

- Courses are listed alphabetically.
- Notice that each class is designated by class name, CMH, date, time, and whether it is a classroom or virtual offering.
- You may need to use the scroll bar to see the full list of trainings.

• Once you have located the course you want to take, click on the "enroll" icon.

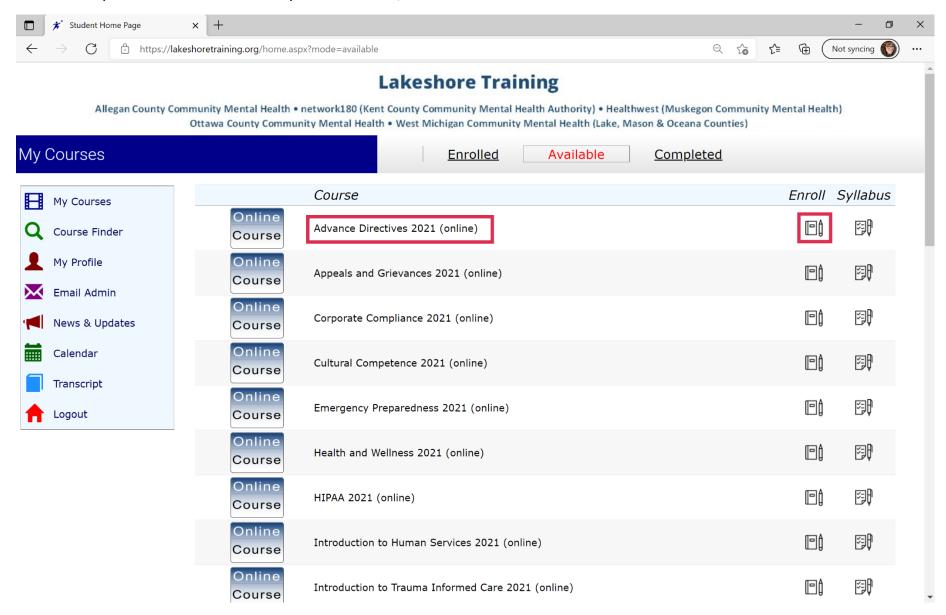

• Scroll down and click the "Enroll Now" button on the bottom of the next page.

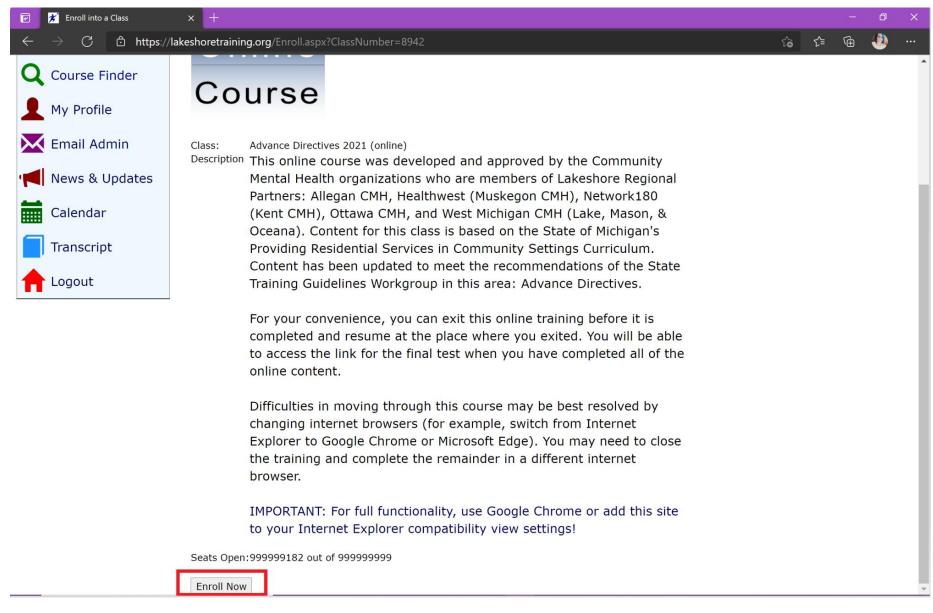

• Confirmation emails are auto generated to the student and to the student's Manager (if selected on the student profile).

• The class now appears on the student's home page under the "enrolled" tab.

News & Updates

Calendar

Transcript

Logout

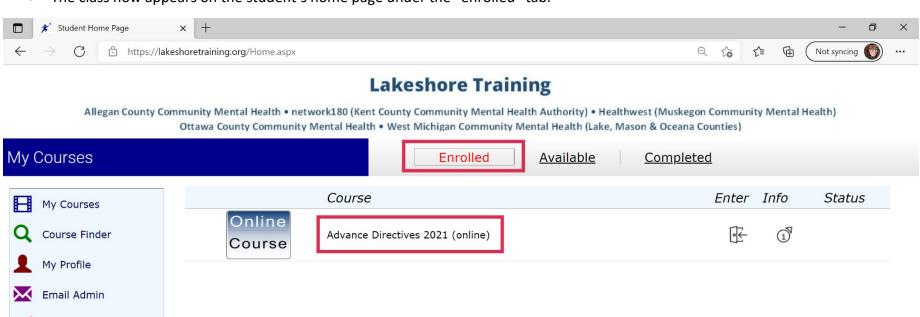

- <u>For classroom trainings</u>, registration is complete, and the student will simply come to the appropriate location at the designated time. Location and time of the training are listed on the LMS.
- For online trainings, the student will access the material by clicking the "enter" icon next to the name of the training.

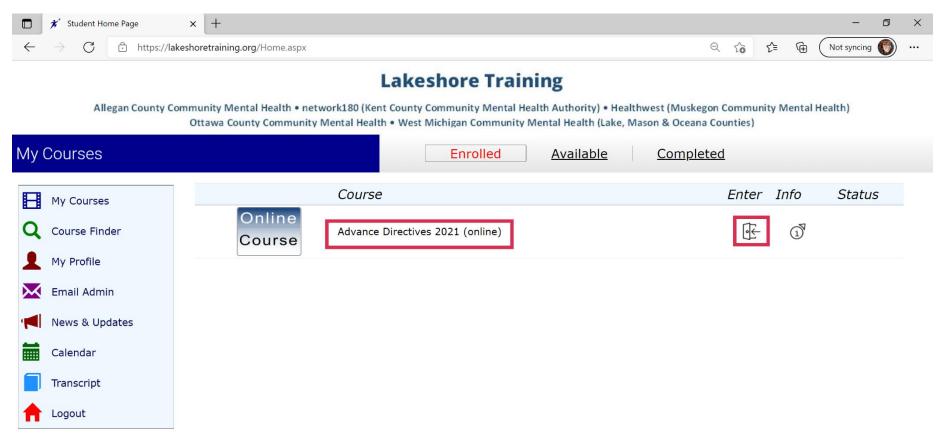

- On the next page, click on the link to enter the module.
- The trainings will open in a second window.
- NOTE: Pop up blockers will need to be disabled.

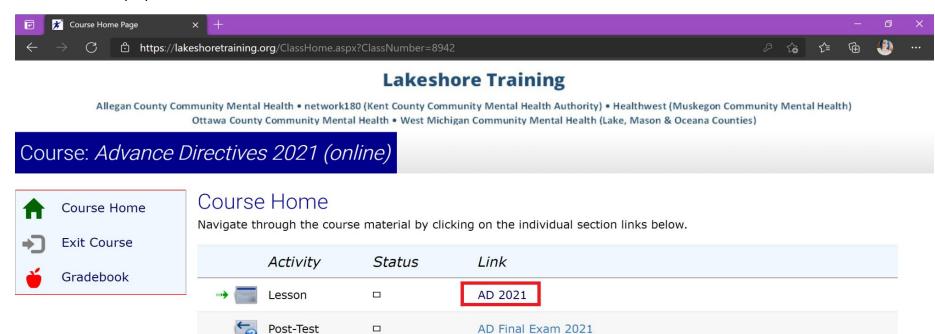

- Upon completion of the module, students will return to the same screen to access the final exam by clicking the Post-Test link.
- Students must achieve a score of 80% or higher to pass the module.
- Students will be given two attempts to pass the final exam. If the student does not pass the final exam after two attempts, a supervisor will need to contact the HealthWest Training Department at <a href="mailto:gina.schaner@healthwest.net">gina.schaner@healthwest.net</a> to have the training reset for the student.

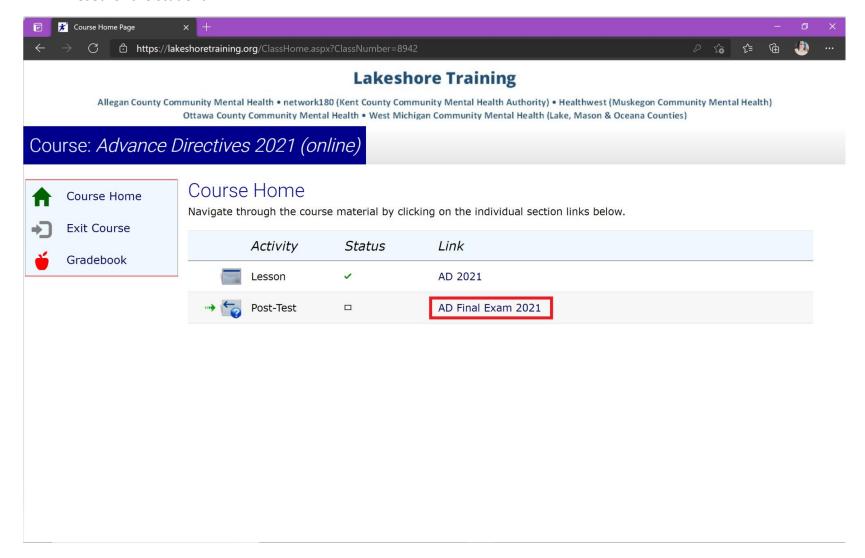

### **UNENROLLING from a Class**

#### To unenroll from a class:

• Go to the "Enrolled" tab and click on the "info" icon next to the name of the class to unenroll.

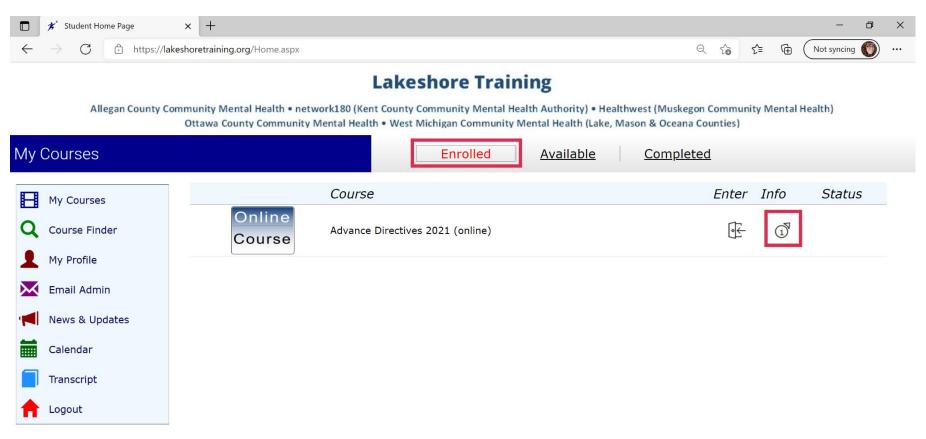

- Scroll down to the bottom of the Class Information page.
- Click the "Unenroll Now" button.
- A confirmation of the unenrollment will be sent to the student and the student's manager (if selected in the student profile).

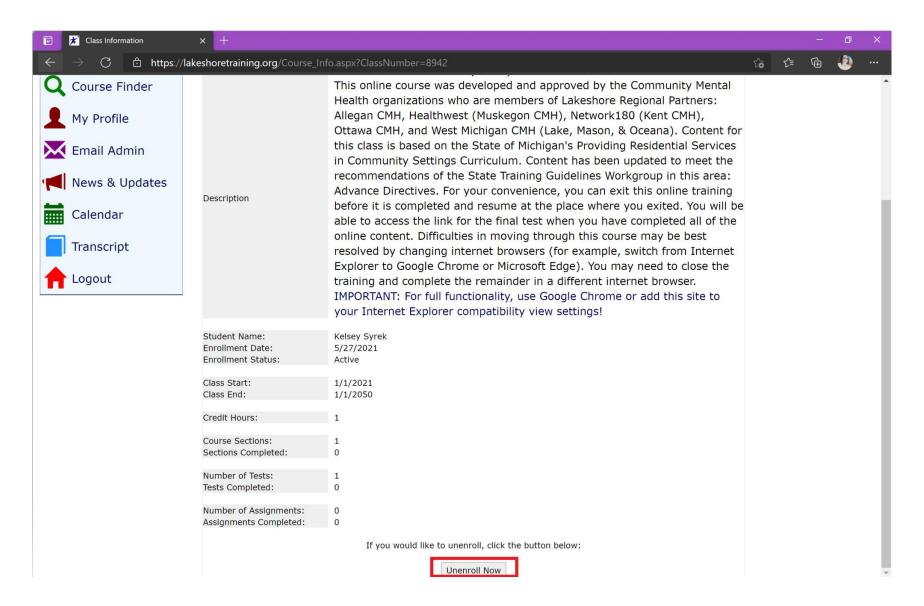

- Prompt unenrollment is viewed as respectful to those who may want to take a class that appears to be full.
- Prompt unenrollment assures maximum capacity in the class.
- The LMS automatically tracks open seats in a class, based on enrollments and unenrollments.
- Open seats can be viewed by clicking on the "enroll" icon next to the name of the training.

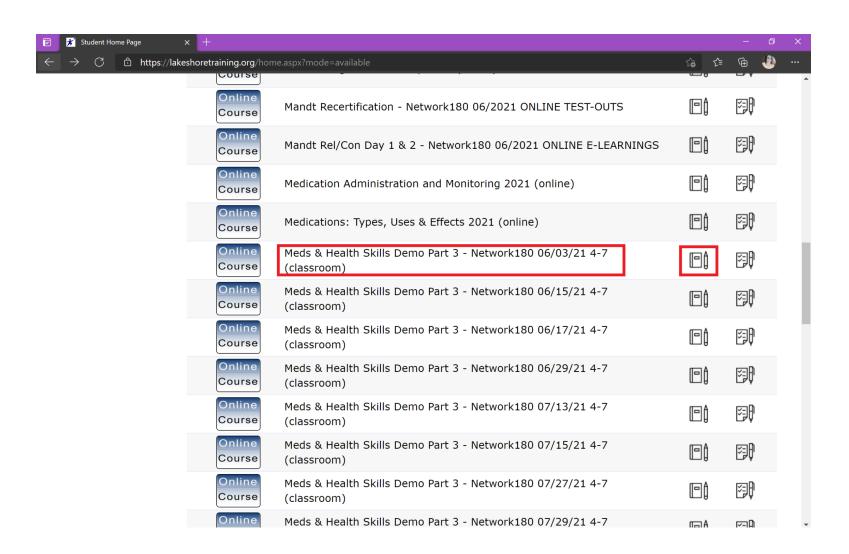

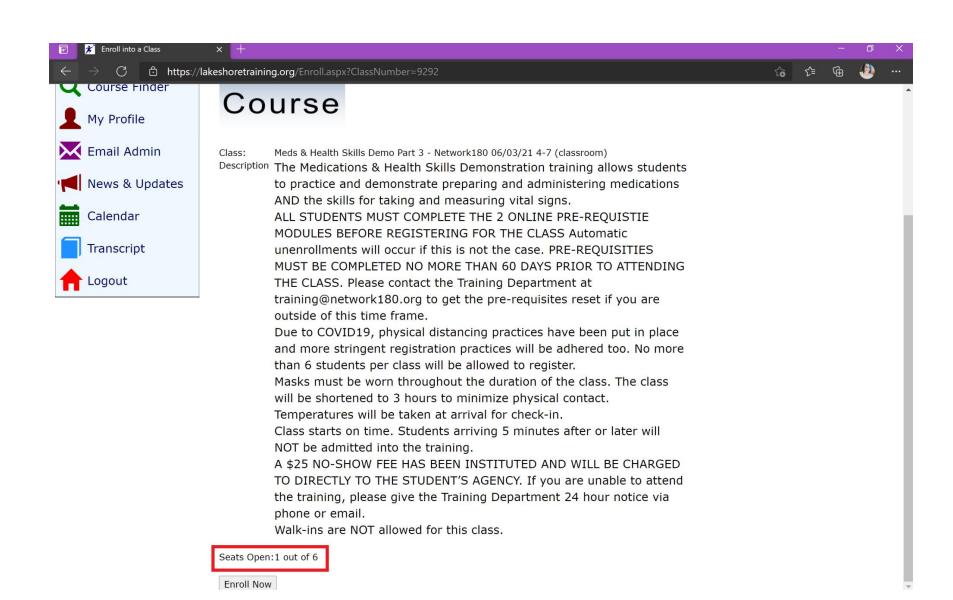

# **Accessing Training Transcripts**

- After a student completes a classroom training, the Training Department will mark the training complete on the student's
  account. NOTE: This process is manual and may take 1-5 business days to complete.
- Online modules will automatically register as completed once the student passes the final exam.
- Students, and supervisors who share login information, can access an individualized transcript from the Student Home Page. Simply click on the "Transcript" link in the left margin.

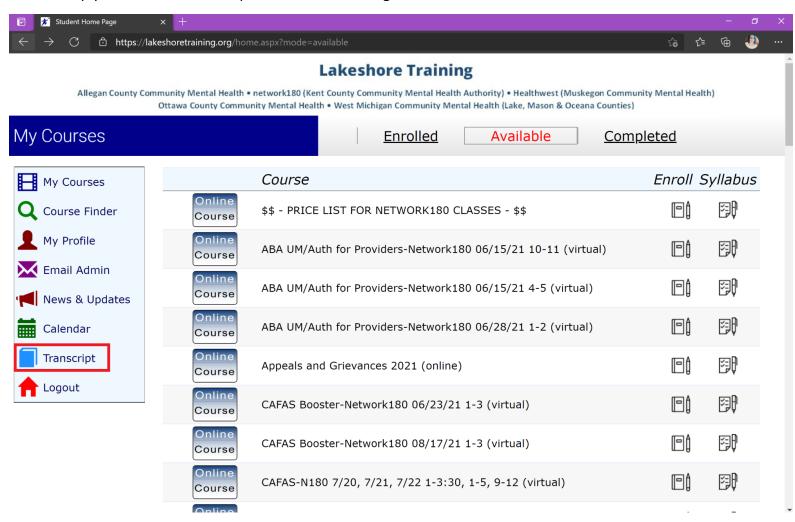

# **Accessing Training Certificates**

- Students and supervisors with shared access, can print training certificates for courses where certificates are available.
- After the Training Department has marked the course complete, or the student completes and passes an online module, the certificate will be made available.
- Go to the "Completed" tab and click on the "Info" icon next to the name of the training.
- Scroll to the bottom of the page that appears and click on the "Print Certificate" link.

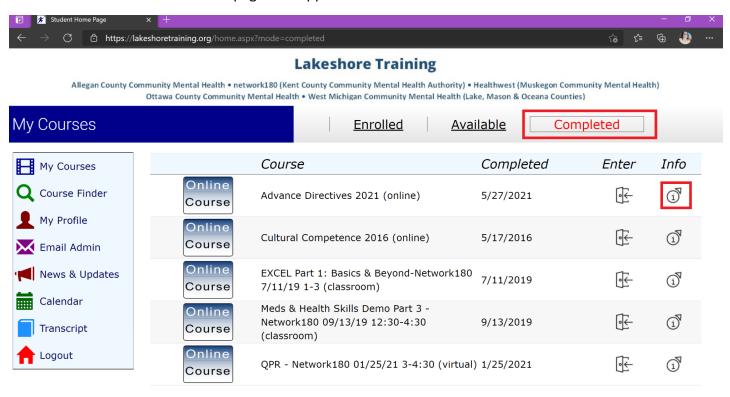

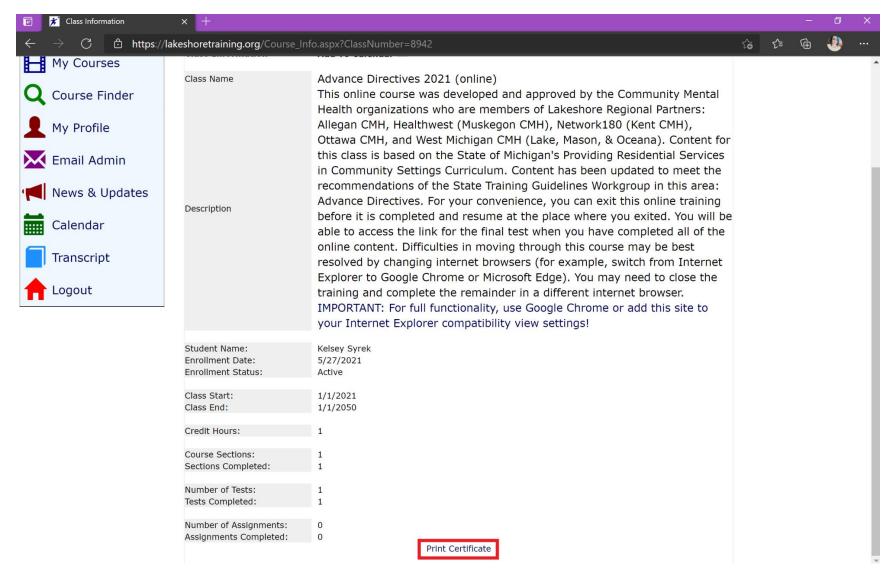

Please note: the CMH does not have access to, or keep, copies of certificates obtained by students. It is the student's
responsibility to maintain accurate records of their trainings.

#### **PROVIDER ADMINISTRATOR Access**

Supervisors who are listed as Managers can have additional functions within the LMS when they are given "Provider Administrator" access to work in the LMS.

- Provider Administrator status is typically assigned to one and not more than five individuals in a provider agency.
- A Provider Administrator has access to a separate administrative website within the LMS, allowing them to view transcripts, run reports, maintain compliance checks, etc. A Manager will be informed of enrollments, unenrollments, and can assign trainings only.
- Provider agencies determine who they would like to serve as a Provider Administrator based on the role and responsibilities of that designee and send that information (name and email) to <a href="mailto:gina.schaner@healthwest.net">gina.schaner@healthwest.net</a>
- Each "Provider Administrator" is issued a specific username and password to allow access to the administrative website of the LMS.
- IMPORTANT: Provider Administrators will have 2 ways to login to the LMS dependent on the work that is being done:
  - 1. As a student (to complete required trainings)
  - 2. As a Provider Administrator (to assure staff compliance)
- To login as a Provider Administrator, using your Provider Administrator username and password, go to the LMS's administrative website: <a href="https://lakeshoretraining.org/admin">https://lakeshoretraining.org/admin</a>

# **Provider Administrator Home Page**

- This is the homepage you will see when you log on to the administrative side of the LMS as a Provider Administrator.
- Click on the "Reports" tab to run reports and generate transcripts for the staff in your organization.
  - Note: the "Home" and "Help" tabs will not be especially relevant for Provider Administrators, as they are oriented around CMH manager functions.

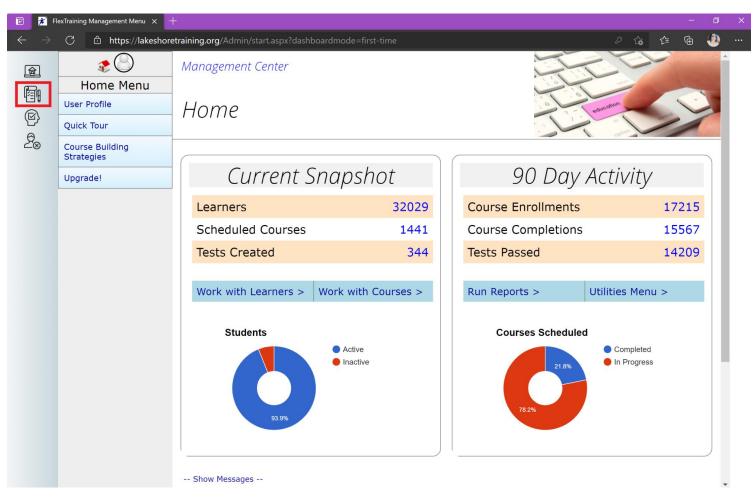

# **Provider Administrators: Running Reports**

Provider Administrators can run reports in the categories listed on the left.

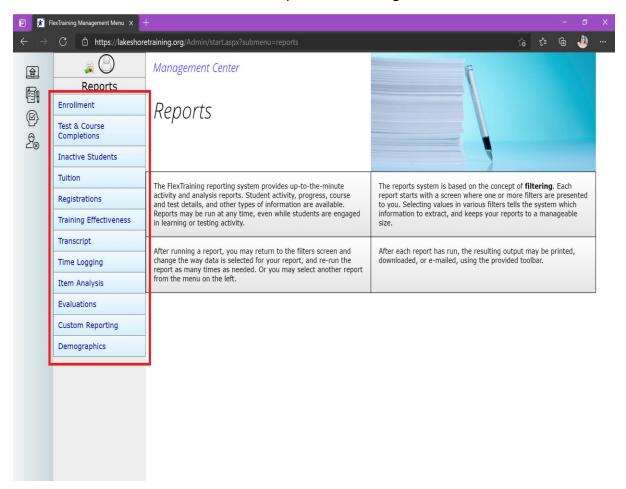

- <u>Enrollment</u>: tells you who has been enrolled in training(s), and whether trainings are completed or not.
- <u>Test & Course Completions</u>: tell you who (and who has not) successfully completed classes.
- Inactive Students: The Training Department will not typically be marking students as "inactive."
- <u>Tuition</u>: attempts to show the value of the tuition associated with the training of your staff.
   HealthWest does not use this system for billing.
- <u>Registrations</u>: refers to individuals who have student accounts on the LMS system.
- <u>Training Effectiveness</u>: this will not be relevant as we do not use pre and post-test structures.
- <u>Transcript</u>: allows you to generate a transcript for an individual student in your organization.
- <u>Time Logging</u>: provides you with the log in and log out time for individual students from your organization. Course titles are also included.
- <u>Item Analysis</u>: refers to analysis of specific test questions when tests are offered for online modules.
- <u>Evaluations</u>: will not be relevant as we do not use evaluations.
- <u>Custom Reporting</u>: allows you to mix and match variables captured in the LMs data tables to create your own reports. These reports are not especially user-friendly.
- Demographics: will not have relevant information.

# **Sample Report Creation Screen**

- Clicking on the report links from the prior slide will give you different options depending on the report.
- If you need a transcript for one employee, the "Transcript" report page is shown below.
- Use the drop-down next to "Select a Student" to see that employee's transcript.

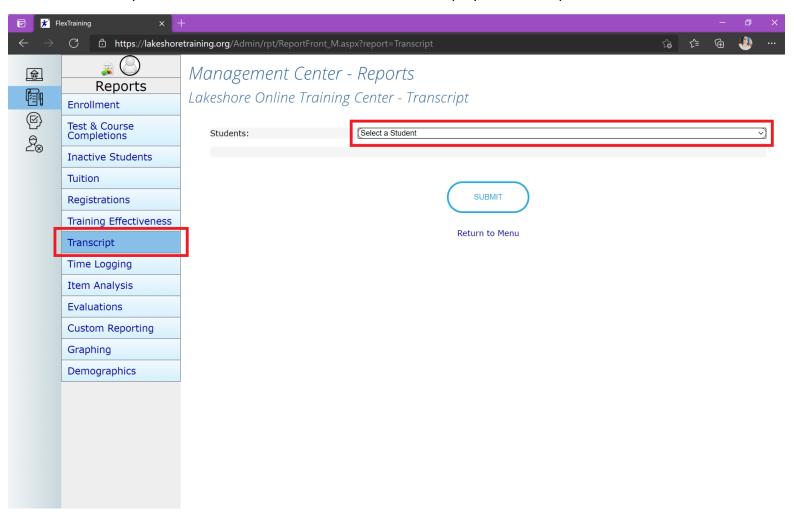

## **Frequently Asked Questions**

- 1. What if my Organization, Program or Manager is not an option in the Student Registration drop downs or I need to remove an outdated Organization, Program or Manager?
  - a. If you are a student and your Organization or Program is not listed, please select "No Contract."
  - b. If you are working in a self-directed arrangement, please select "Self-Determination-Direct Employment" for your Organization and "Direct Employment" for your Program.
  - c. If your manager is not listed, please select the first option: "0-, No Manager."
  - d. If you are an Organization or Manager that would like to be added to the LMS, please email this request to gina.schaner@healthwest.net
- 2. How does an Organization change Manager, Organization, Program, or Provider Administrator information?
  - a. You may request these changes by emailing gina.schaner@healthwest.net
- 3. How do I find information on what classes are available?
  - a. An alphabetical listing of all courses is available on the LMS Student Homepage, under the "Available" tab.
- 4. What happens when a staff person transfers from one employer to another?
  - a. When a student transfers from one employer to another, that student may continue to use the same LMS account. The students must notify the HealthWest Training Department of their new employer and request the system be changed to reflect this. At that point, the student may choose to continue to use the same username and password or they may choose to change them. **PLEASE DO NOT CREATE A SECOND OR THIRD STUDENT ACCOUNT.**
- 5. How does it work when a staff person works for multiple employers at the same time?
  - a. Because of the way the LMS is structured, individual student accounts are tied to a specific Organization.
  - b. It is preferable the student has one account in the system and either shares their login information or provides multiple employers with copies of their transcript/certificates.

- 6. I can't remember my username or password. Should I create a new account?
  - a. DO NOT CREATE A NEW ACCOUNT. If you cannot remember your login information, please contact the Training Department either by email or phone to retrieve your username & reset your password.
  - b. The Training Department can merge multiple accounts together, however, training records may be lost in the merge.
- 7. I failed the final exam. How do I get this reset?
  - a. A supervisor will need to contact the Training Department via email or phone and request the training be reset.
- 8. I have clicked on the link to access the module, but it is not opening.
  - a. Our trainings open in a second window. You will need to disable any pop-up blockers for the website.
- 9. Can modules be completed on a cell phone?
  - a. It is best to use a desktop or lap top computer to access and complete modules.
- 10. I can't find my certificate for this class. Can you send me a copy?
  - a. The Training Department does not have access to certificates, nor do we keep copies of them. It is the responsibility of the student to keep track of these.
  - b. If a student cannot access their certificate, a copy of their transcript can be submitted as proof to the employer that the training was completed. Instructions on how to access a student transcript are discussed within this guide.
- 11. I am pretty sure I completed this training in the past, but it is still showing as incomplete on my account. Can you mark it complete for me?
  - a. Without a copy of the certificate or a copy of the transcript showing it as completed, we are unable to verify completion of the training and therefore cannot mark it complete.

- 12. I completed a module but am being denied access to the test?
  - a. This might be occurring for multiple reasons, and typically it is due to something within the module not registering as complete.
  - b. Completion can be tracked by looking at the list of lesson titles on the left-hand side. If there is a check mark next to the title of the lesson, the lesson is complete. If there is any form of a circle next to the title of the lesson, this means something within that lesson has not been marked complete. You will need to re-enter into that lesson by clicking on the lesson title. To mark the lesson complete, you will need to continue to scroll or click the "continue" button within the lesson until it is fully completed. An example of a complete and incomplete lesson is shown below.
  - c. If after checking to make sure all lessons are complete, you are still unable to access the test, please contact the Training Department by email or phone to have the module reset.

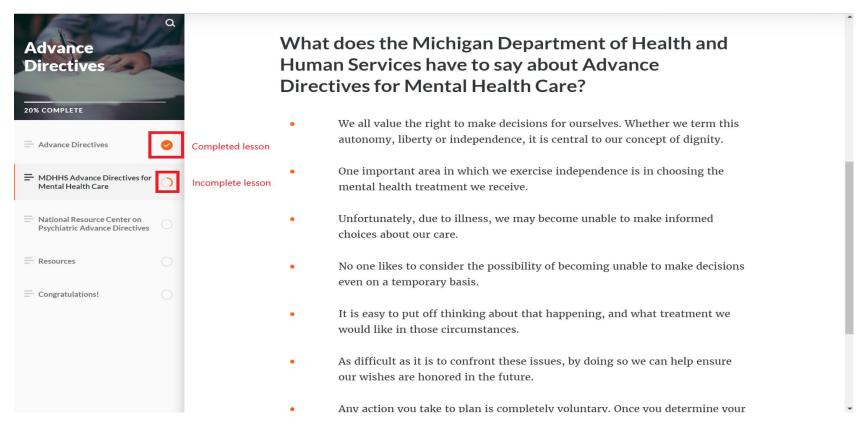

- 13. I have tried using the "Forgot Your Password" link on the login page but it isn't working. How do I reset my password?
  - a. Please contact the Training Department by email or phone to have the password reset.
  - b. Once reset, you can login to your account and change the password by clicking the "My Profile" link in the left-hand margin.
  - c. Other updates to the student profile may be made under this same link.

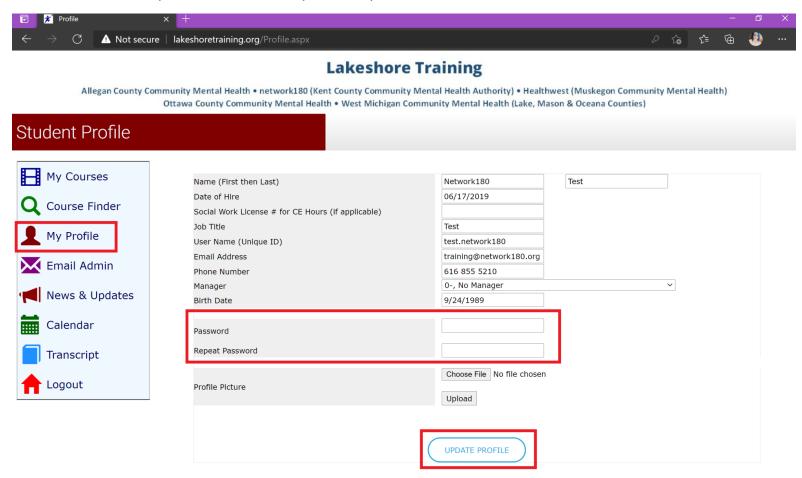

# **THANK YOU**

If you have additional questions, please contact the Training Department

Email: gina.schaner@healthwest.net

o Phone number: 231-638-9095

Hours of Operation: Monday through Friday, 8 am to 5 pm